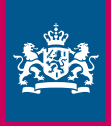

Dienst Uitvoering Onderwijs Ministerie van Onderwijs, Cultuur en Wetenschap

## **Bijlage** Kopiëren van een mandaat

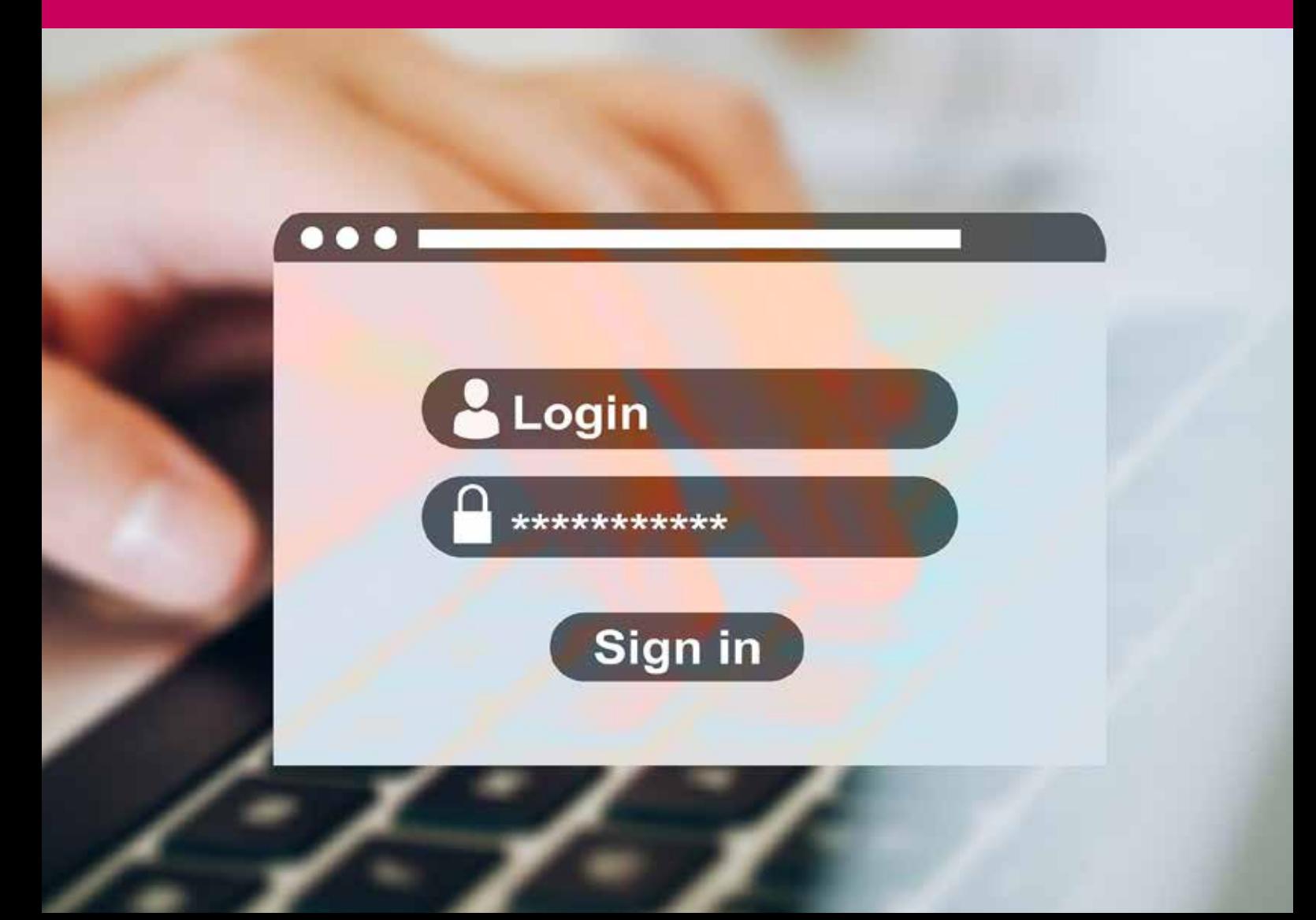

Nadat u een mandaat hebt aangemaakt, kunt u het mandaat kopiëren naar de scholen waar u ook beheerder voor bent.

1. Na opslaan van een eerste mandaat, klikt u op het 'kopieer' icoontje.

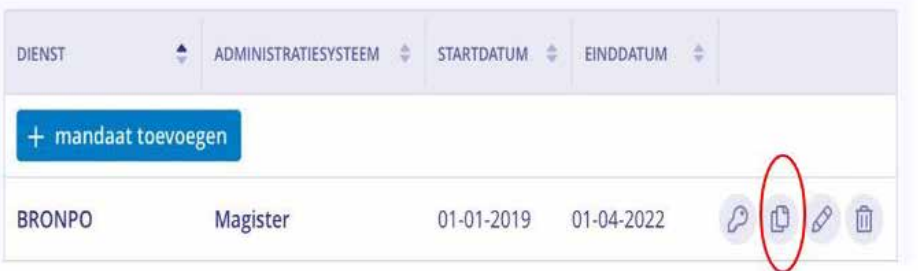

- 2. Selecteer de scholen waar u het mandaat naar wilt kopiëren. Deze scholen dienen hetzelfde administratiesysteem te gebruiken voor de dienst.
- 3. Klik op 'Volgende'.
- 4. Er verschijnt een bevestiging. Controleer de gegevens en klik op 'Bevestigen'.
- 5. De actie is bevestigd. Rechtsboven verschijnt een melding dat het mandaat is gekopieerd.

*Let op! U kunt een mandaat niet voor alle scholen in één keer bewerken. Om een mandaat te bewerken gaat u naar de individuele school waarvoor u de bewerking wilt uitvoeren.*